# **Technical Information**

This section covers the following topics:

- [Functional Overview](#page-0-0)
- [Accessing the Environmental Information](#page-1-0)
- [Accessing the History Session Control](#page-3-0)

## <span id="page-0-0"></span>**Functional Overview**

The Technical Information function displays Natural Monitor environmental information and history session information.

#### **Purpose of the Technical Information Function**

This function is useful for determining the following:

- **Environmental Information**
	- $\circ$  the environment in which Natural Monitor is executing;
	- $\circ$  the version maintenance levels of the Natural Monitor code; and
	- various parameters and statistical information.
- **History Session Control**
	- $\circ$  shows details about the Natural Monitor history session definitions and history session status; and
	- allows starting and stopping the history session.

#### **Accessing the Technical Information Function**

You can access the Natural Monitor **Technical Information** function in one of two ways:

- from any screen *outside* the Natural Monitor System, type the code NM TE on the command line and press Enter; or
- from any screen *within* the Natural Monitor System, type TE on the command line and press Enter.

```
16:05:44 ***** REVIEW NM UTILITY ***** 2006-03-02
                     - Technical Information -
               Code Description
               EI Environmental Information
               HC History Session Control
  Command ===>
  Enter-PF1---PF2---PF3---PF4---PF5---PF6---PF7---PF8---PF9---PF10--PF11--PF12---
Help Exit \blacksquare
```
The functions available from this menu are described in the following table:

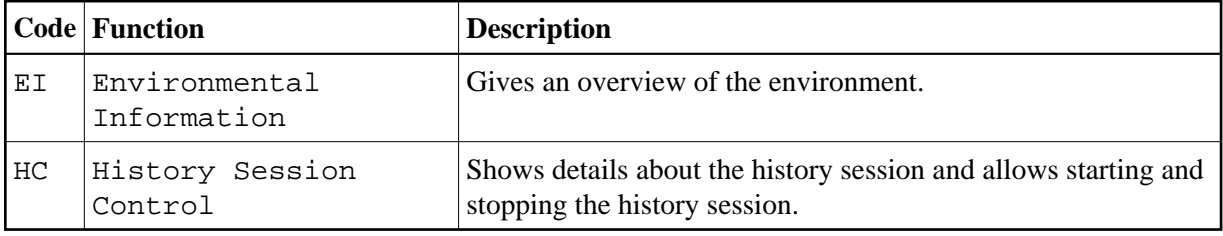

### <span id="page-1-0"></span>**Accessing the Environmental Information**

**To access the Environmental Information screen** 

• Type EI on the command line and press Enter.

The **Environmental Information** screen appears as shown below:

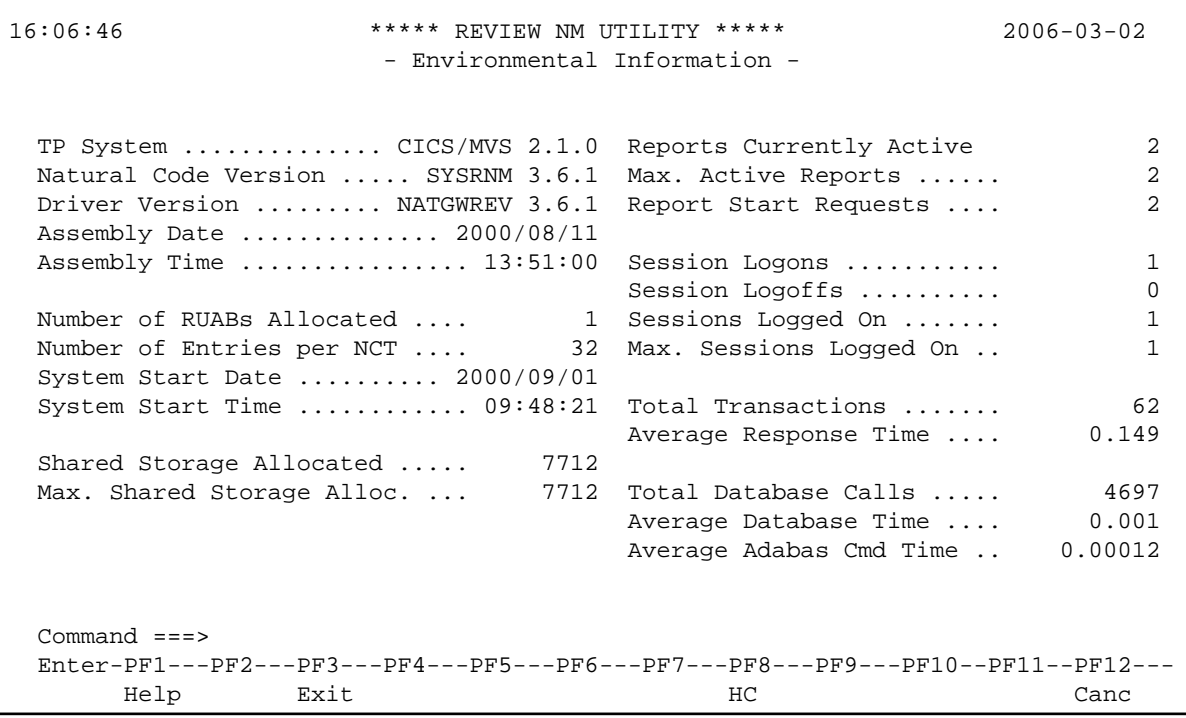

The following commands are available:

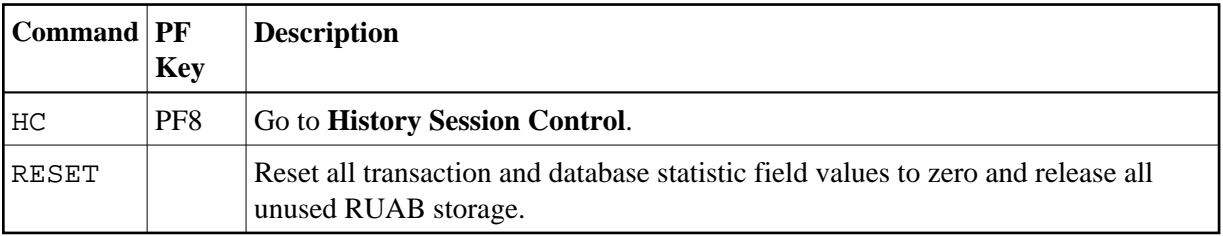

The following fields are displayed for this function:

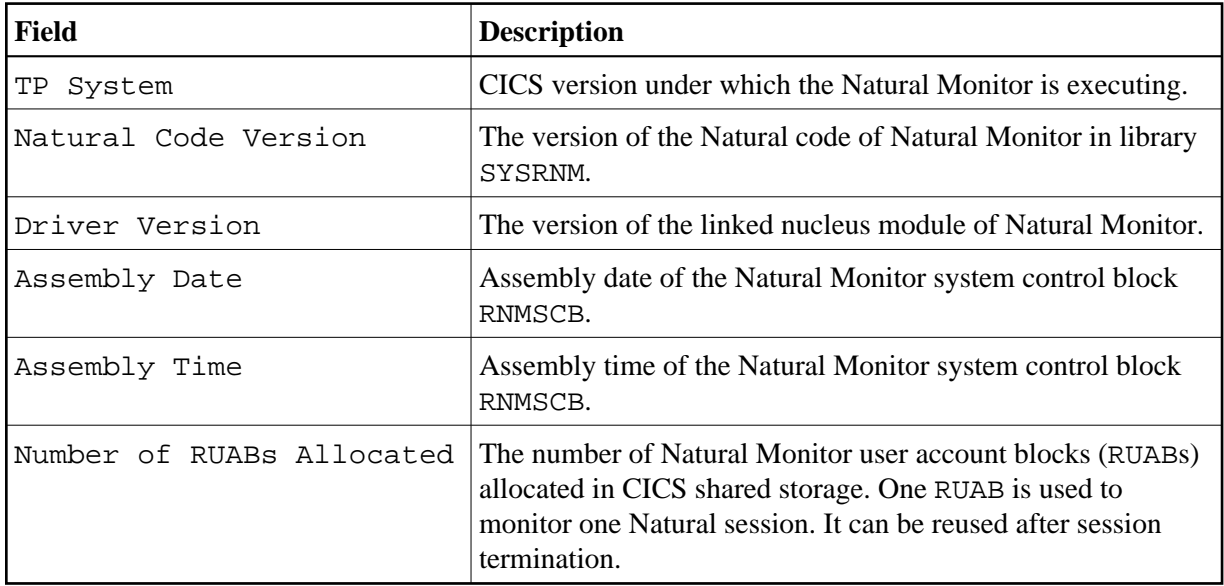

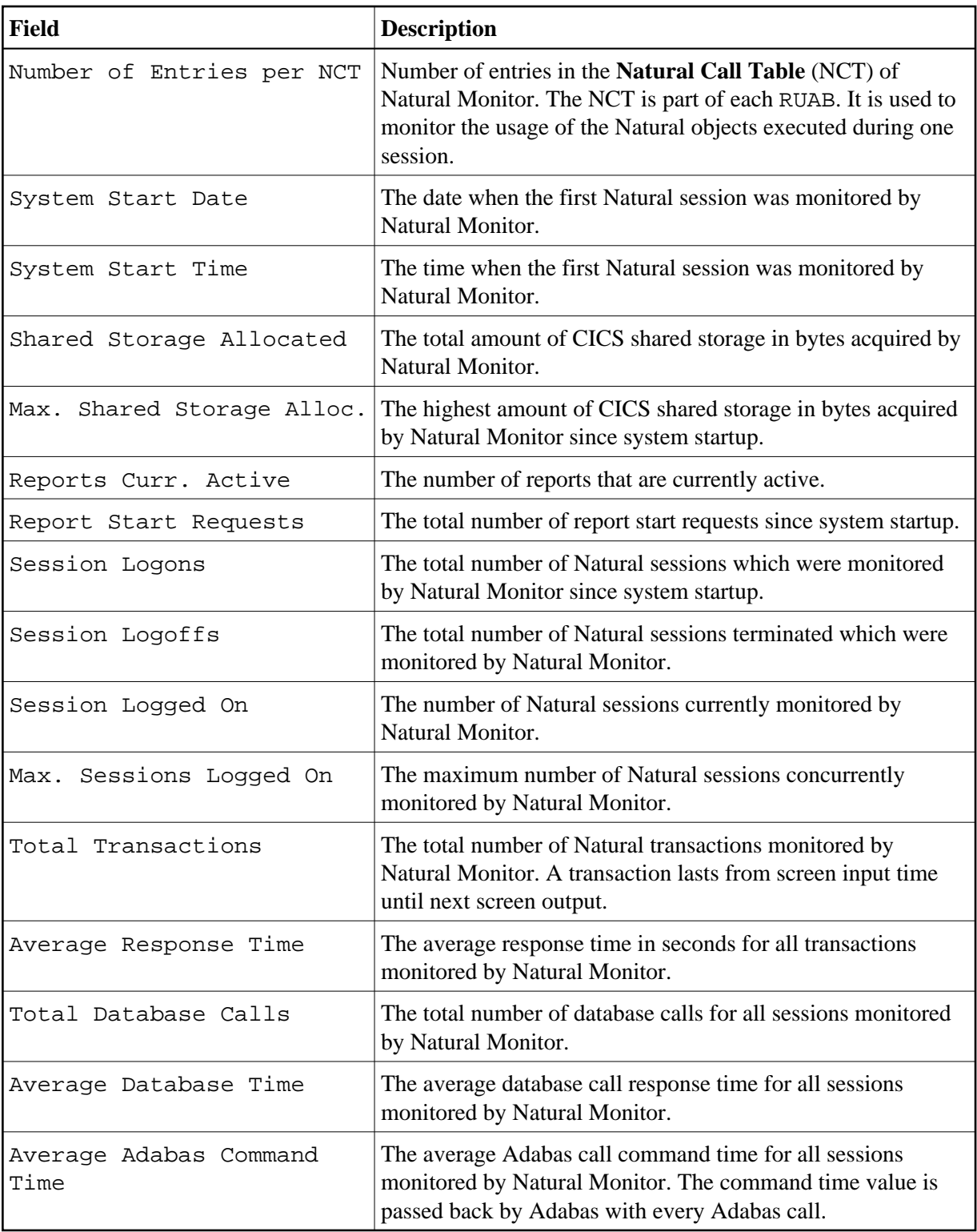

## <span id="page-3-0"></span>**Accessing the History Session Control**

 **To access the History Session Control screen:**

Type HC on the command line and press Enter.

The **History Session Control** screen appears as shown below:

```
10:20:27 ***** REVIEW NM UTILITY ***** 2000-09-01
                          - History Session Control -
  Transaction Id ................... QA31 Start Date .............. 2000/09/01
 Current Status ........... active Start Time ................ 10:20:22
Natural User Id .............. REVHIST End Date ................
 Database Id of Repository File .. 0 End Time ..................
 Database Fnr of Repository File .. 0
  Date Format in Repository File .... OLD
  Logging of empty reports .......... NO
                         Dynamic Profile Parameters
  PROFILE)RNM36T
  AUTO=ON PC=OFF ETID=' ' PROGRAM=' ' PSEUDO=OFF
  SENDER=CONSOLE ASYNNAME=REVHIST STACK=(LOGON SYSRNM;P-NMHIST)
  Command ===>
  Enter-PF1---PF2---PF3---PF4---PF5---PF6---PF7---PF8---PF9---PF10--PF11--PF12---
Help Exit EI EI Canc
```
The following commands are available:

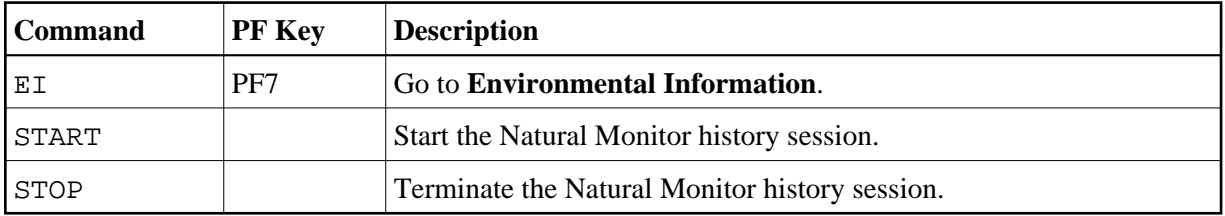

The following fields are displayed for this function:

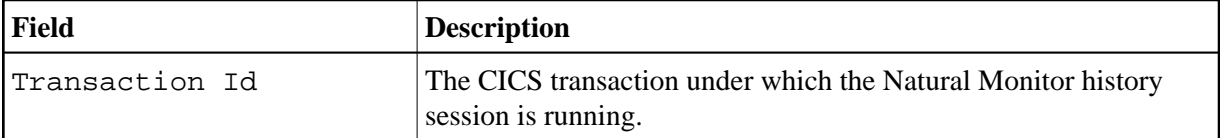

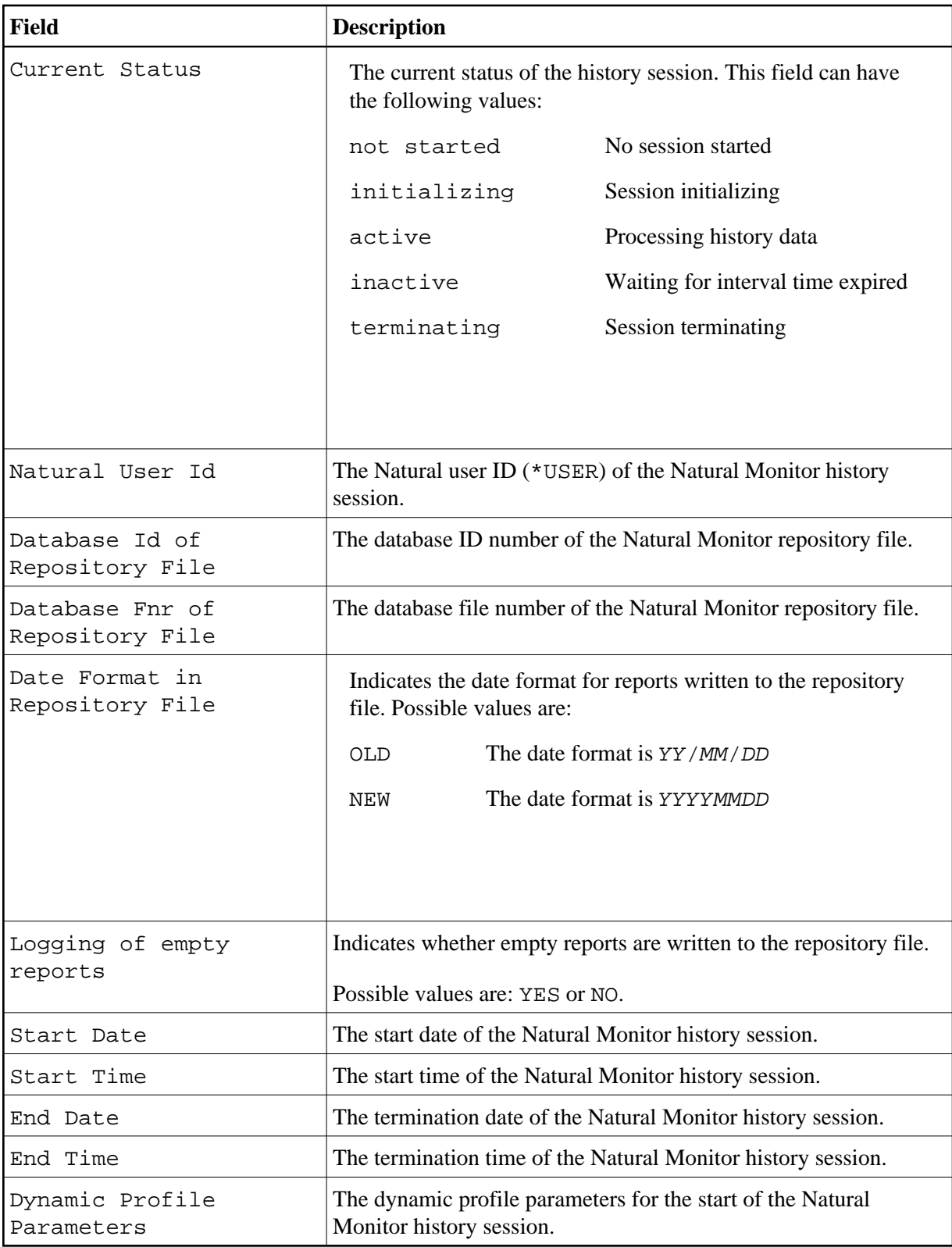